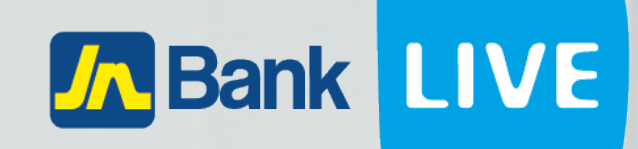

# **JN BANK LIVE PERSONAL BILL PAYMENTS INSTRUCTION MANUAL**

**1 © 2023 ebanking**

# **Instructions for making bill payments on JN Bank Live Personal**

### **Step 1: Click on the home icon**

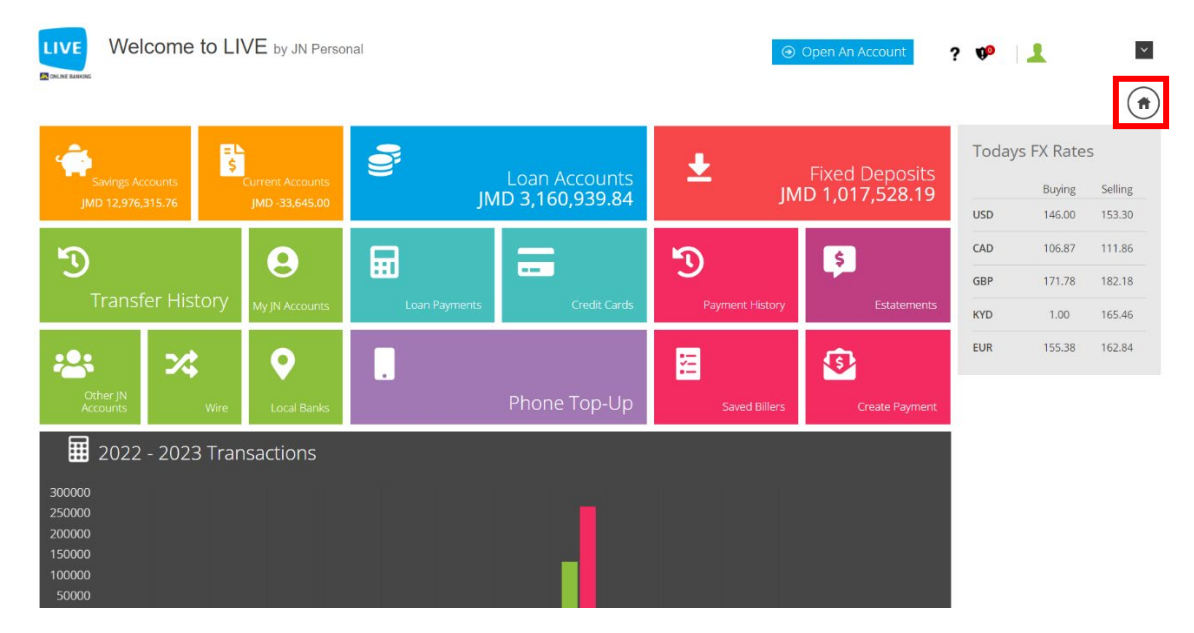

### **Step 2: Click on the menu icon on the left side of the screen.**

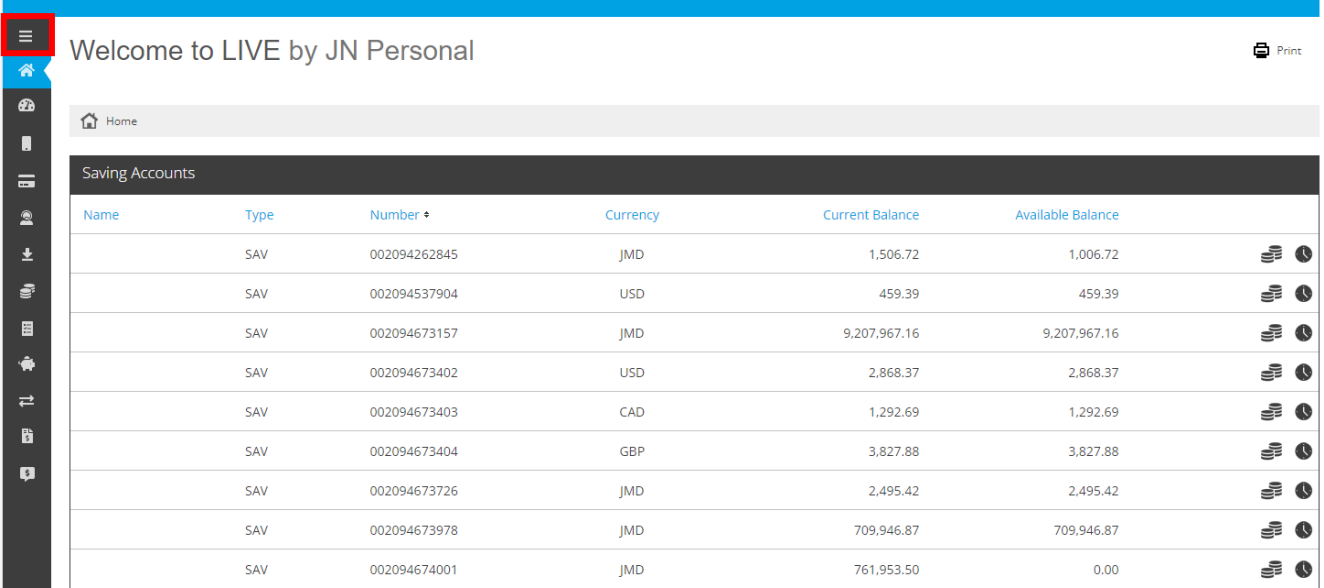

### **Step 3: Then click on create payment then create payment.**

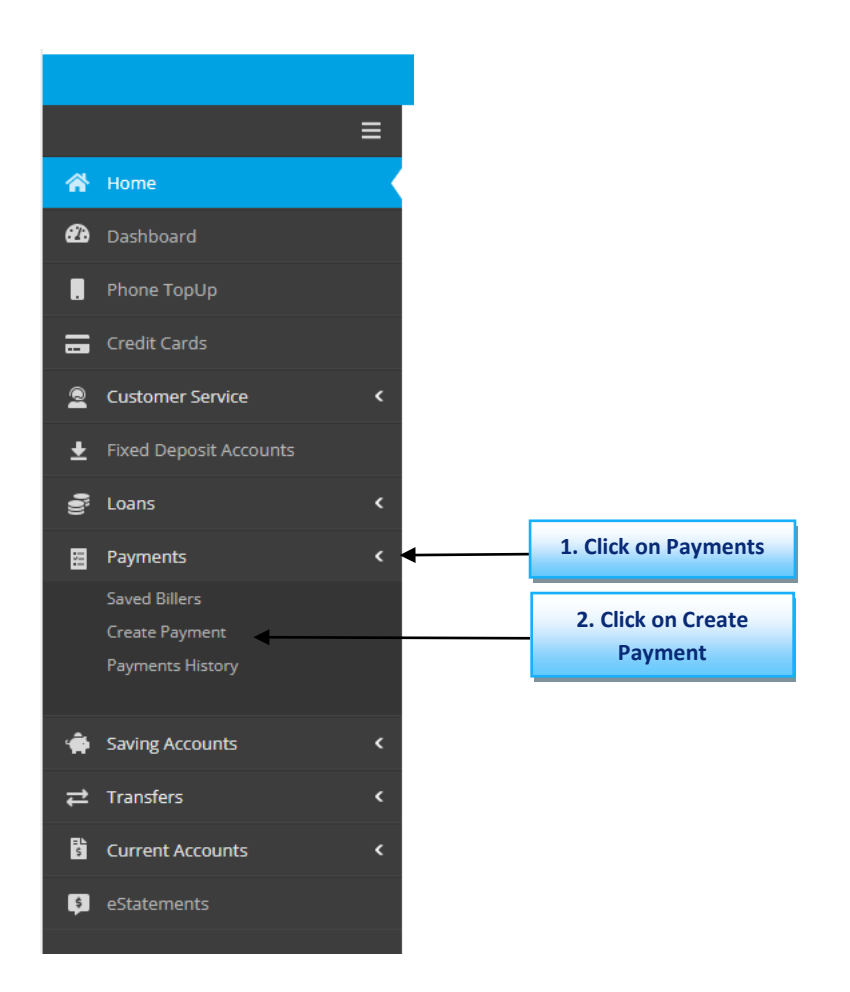

### **Step 4: Select "New" then click "Continue".**

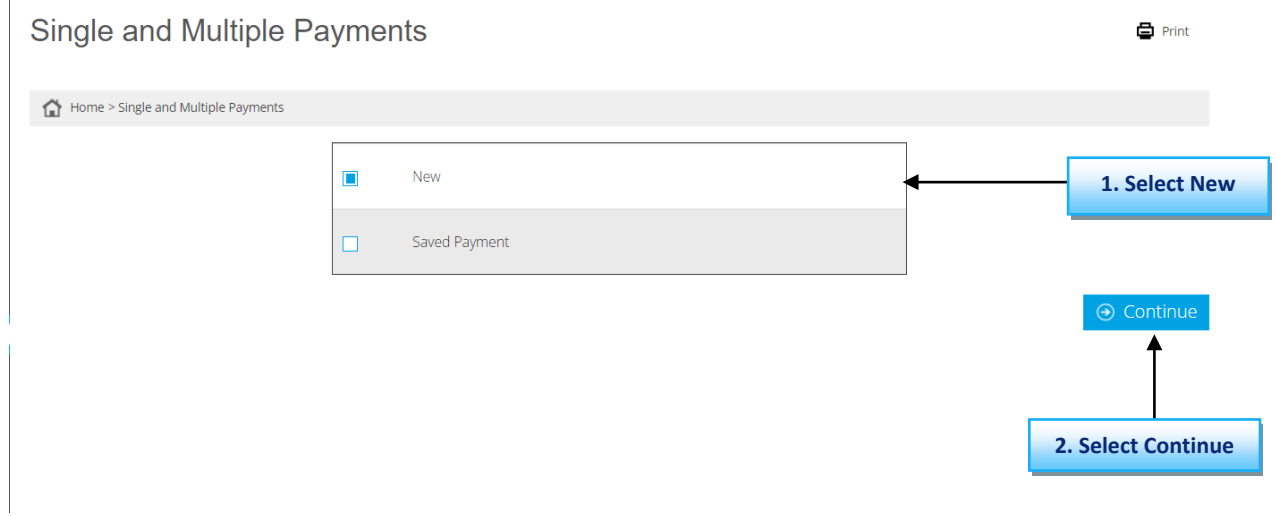

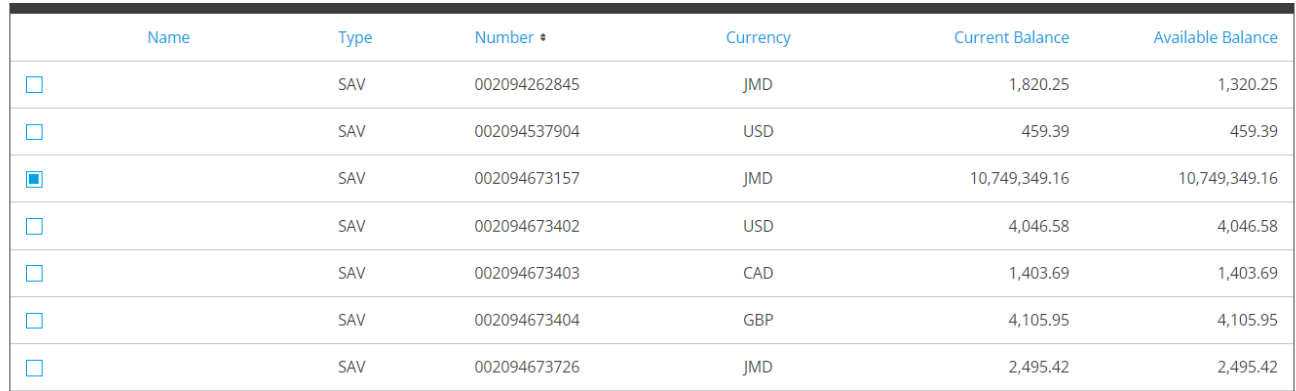

### **Step 5:** Select the account that you want to take the funds from.

**Step 6**: Select the category, company then enter the account number and amount then click pay.

**N.B. You can also do this multiple times by clicking add Payment to do multiple payments at one time.** 

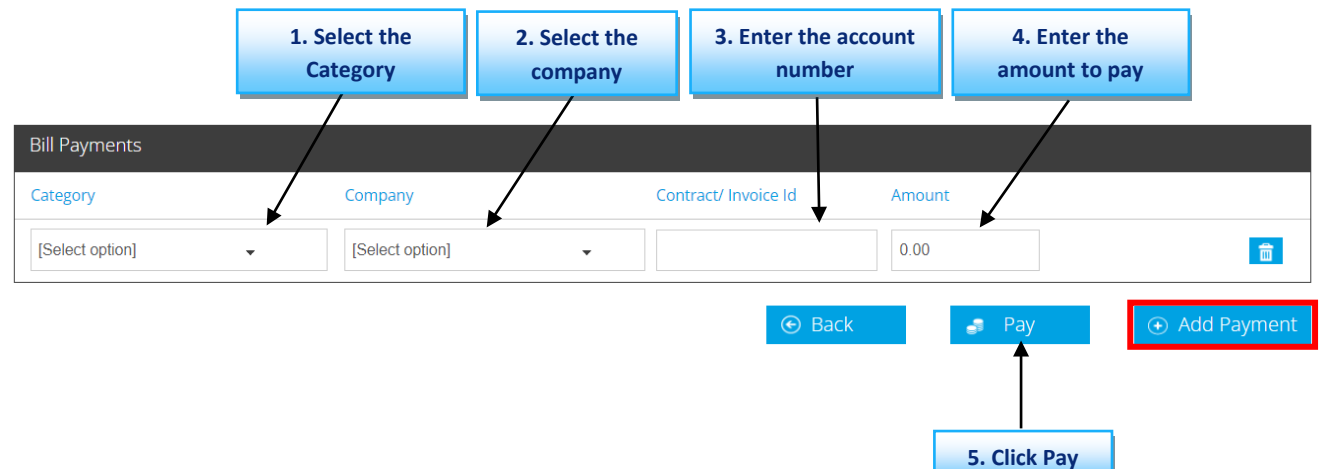

## **Step 7:** Check your information then click "Confirm" to complete payment.

#### Payment Single and Multiple

Home > Payment Single and Multiple **Source Accounts** Name Available Balance Number **Current Balance** Type Currency **SAV** 002094673157 **JMD** 10,749,349.16 10,749,349.16 Payments Alias Category Company Contract/ Invoice Id Amount Currency Fee **Fee Currency Exchange Rate** Digicel Play **Utilities Digicel Play** 123456789012 9000.00 **JMD**  $0.00$  $\mathbf{1}$ Save Bill Payment

### **Step 8:** You will be asked to enter the authentication code that is displayed in the google authenticator app.

 $\boldsymbol{\Omega}$ 

 $\odot$  Confirm

### **User Verification**

#### Enter the confirmation code displayed in the Google Authenticator App

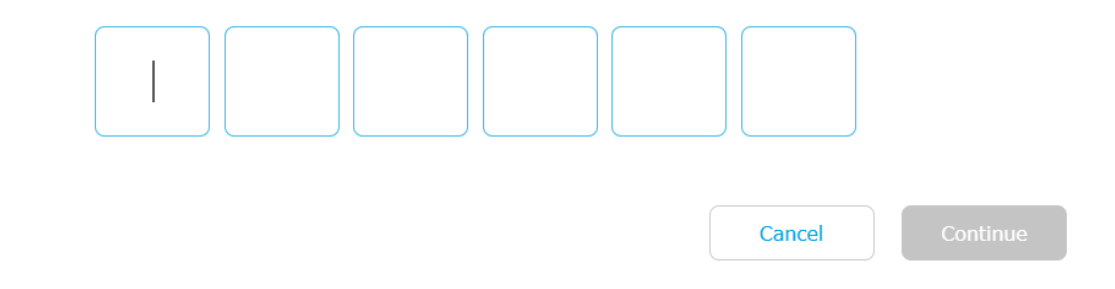

**自** Print

**Step 9:** Retrieve code from the authenticator app.

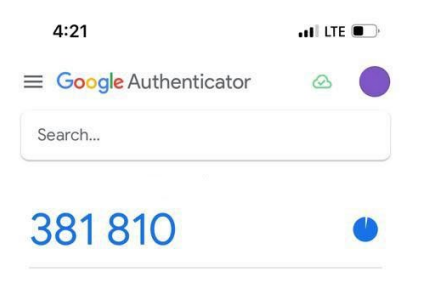

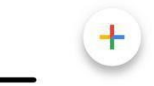

**Step 10:** Enter the code displayed in the authenticator app then click continue.

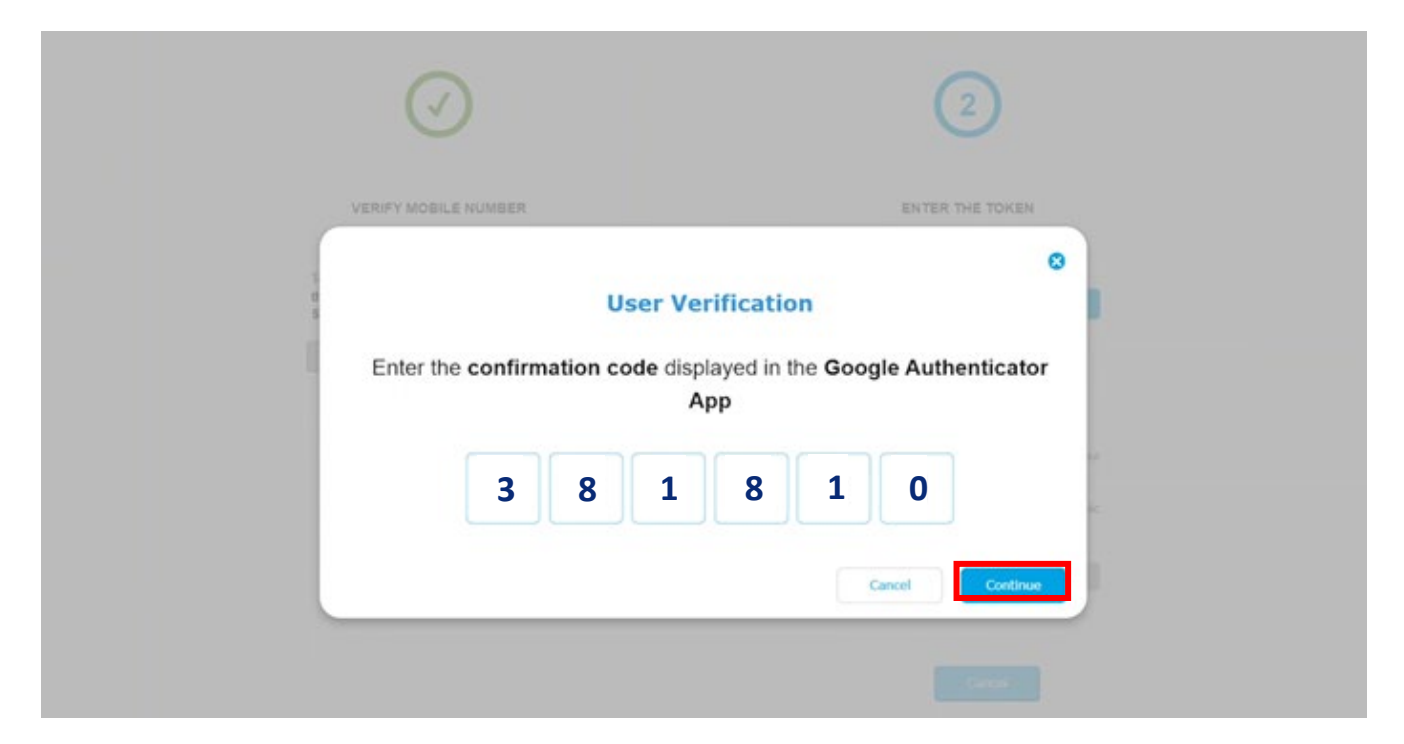

# Step 11: Congratulations you have successfully made your bill payment.

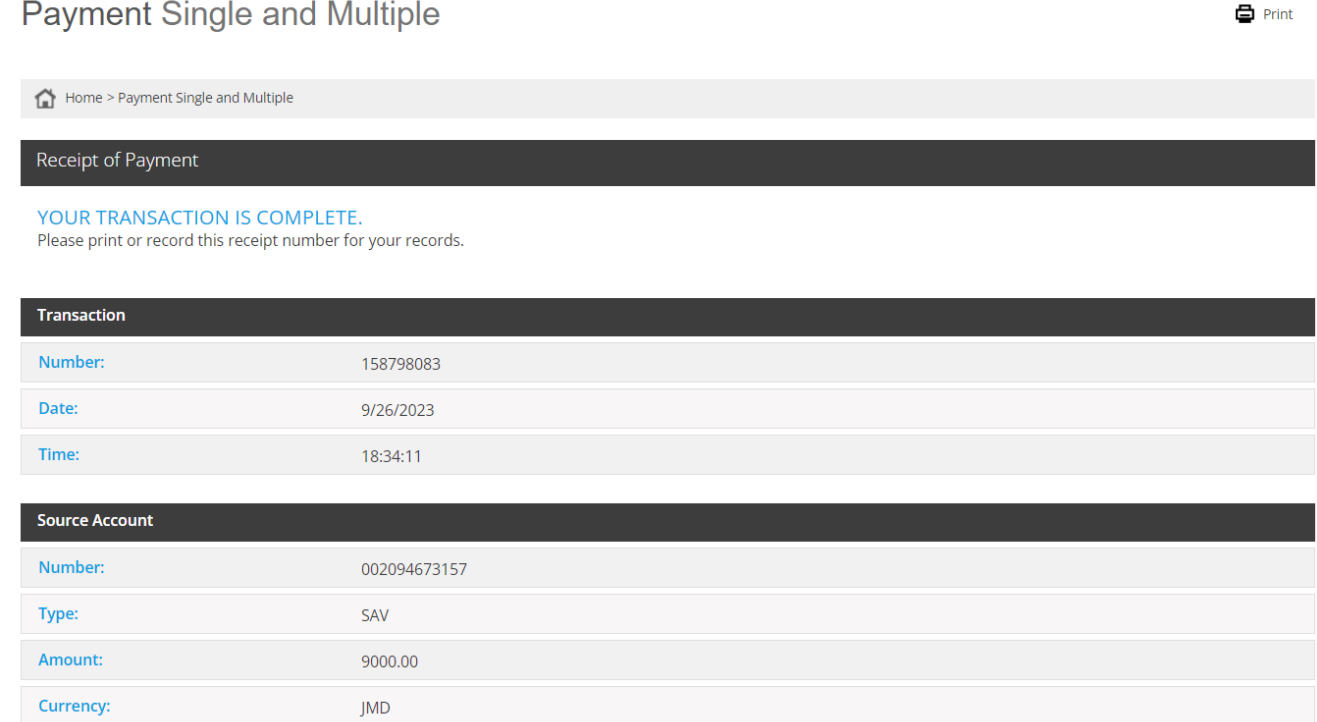

# **Alternatively, you can make payments by clicking on the create payment tile.**

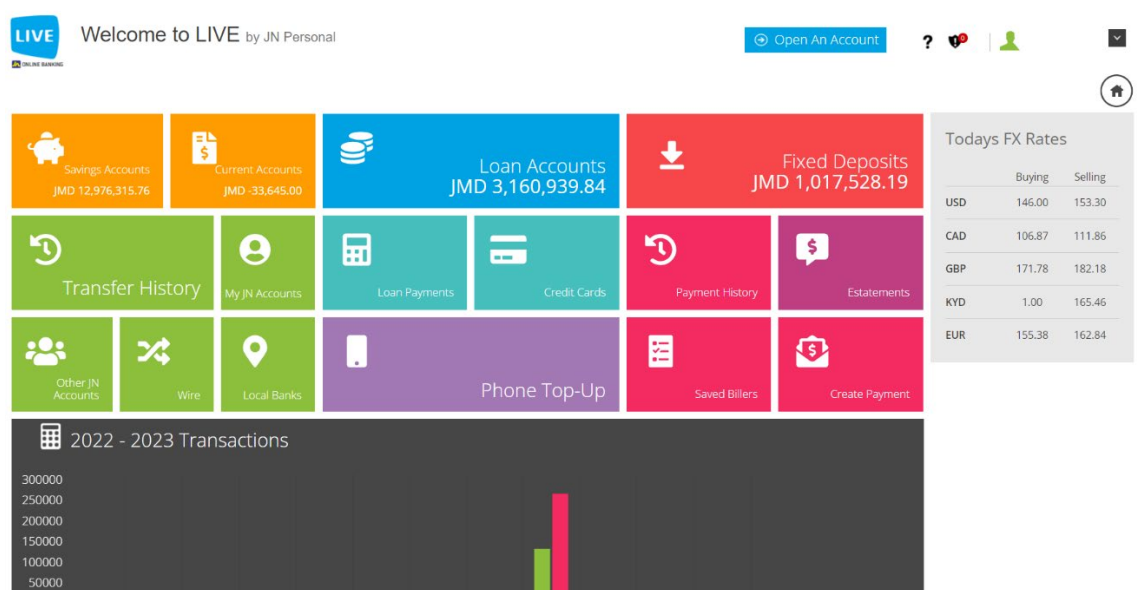

# **Then you can continue from step 4 by selecting either new or saved payment then clicking on continue.**

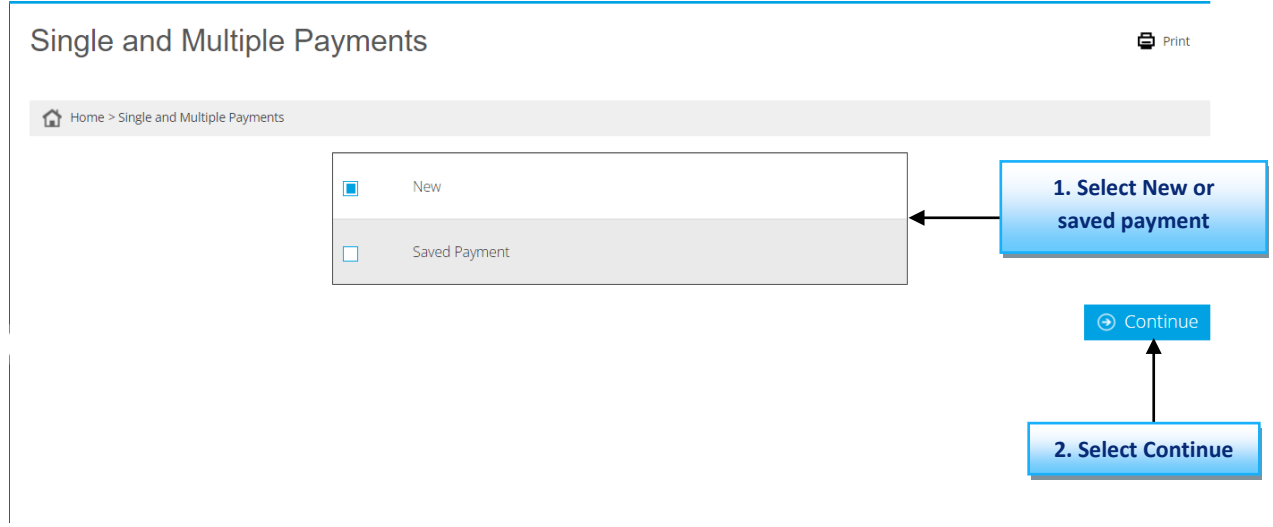

# **Instructions for Set up a saved biller.**

# **Step 1: Click on the saved biller tile.**

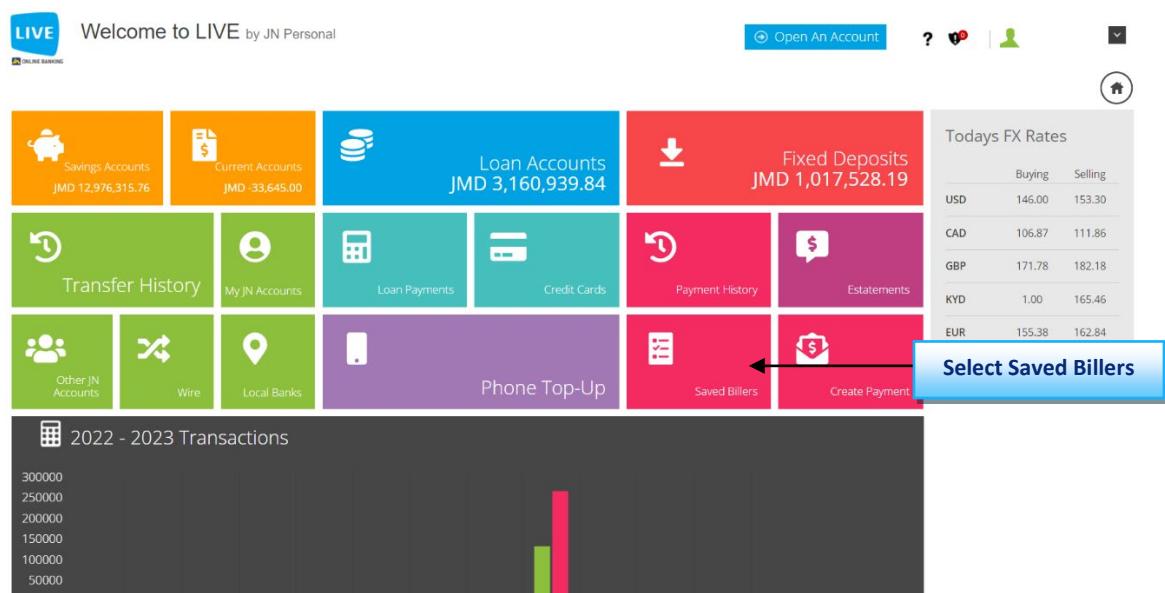

# **Step 2: Click on Setup New Biller.**

#### **Saved Billers**

**●** Print

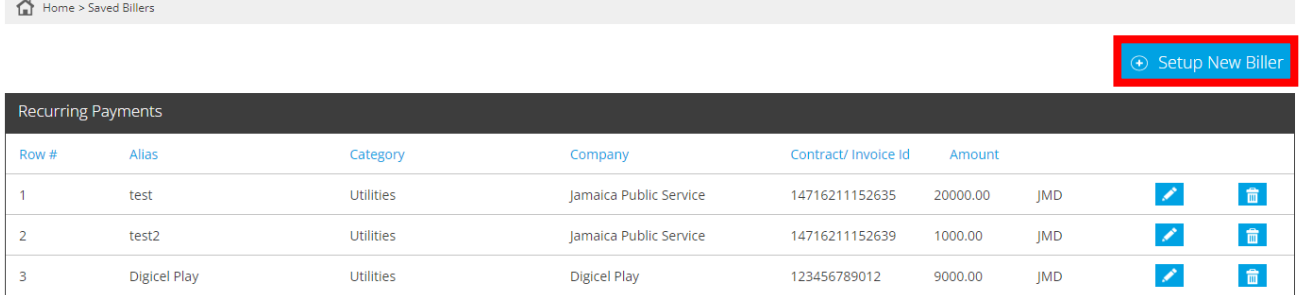

# **Step 3: Enter the biller's Alias, Category, Company, Contract/invoice id and amount then click on save.**

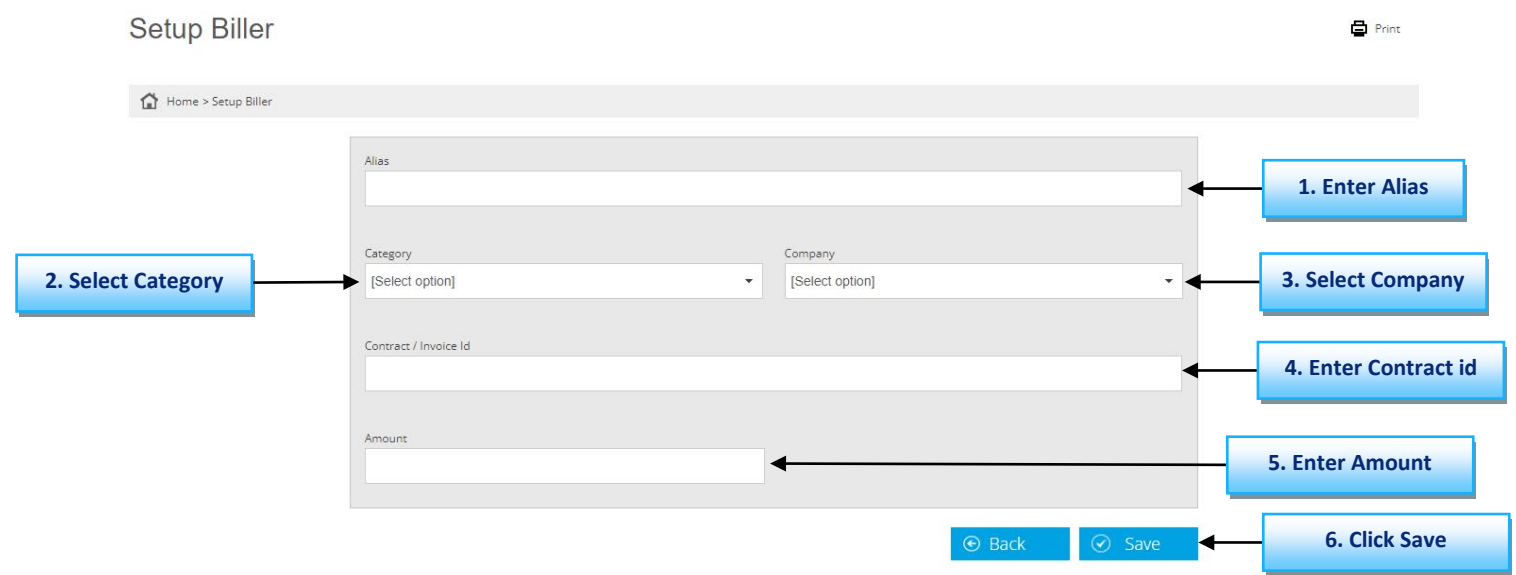

**Step 4:** You will be asked to enter the authentication code that is displayed in the google authenticator app.

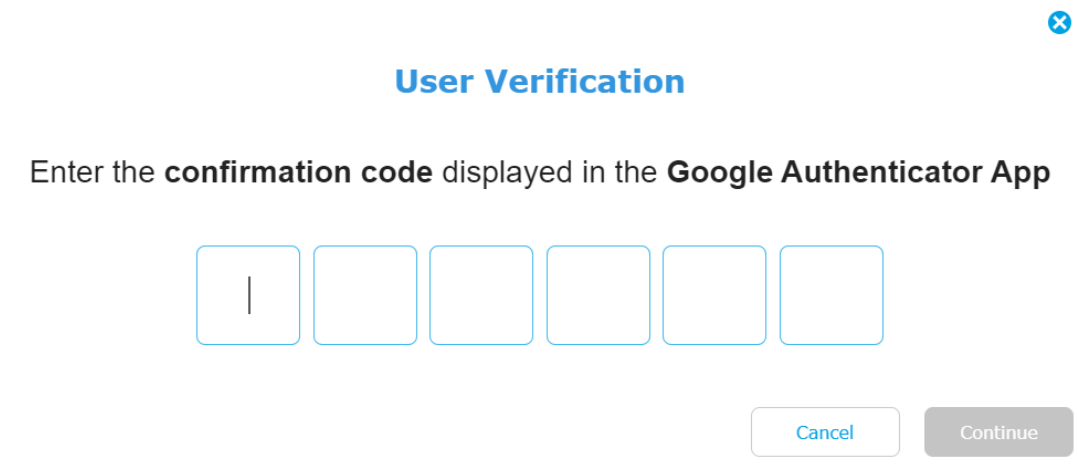

**Step 5:** Retrieve code from the authenticator app.

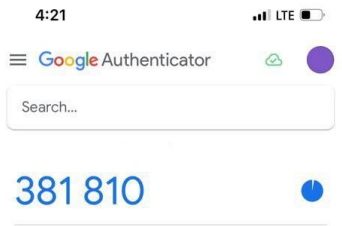

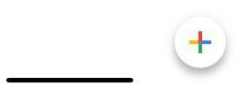

**Step 6:** Enter the code displayed in the authenticator app then click on continue.

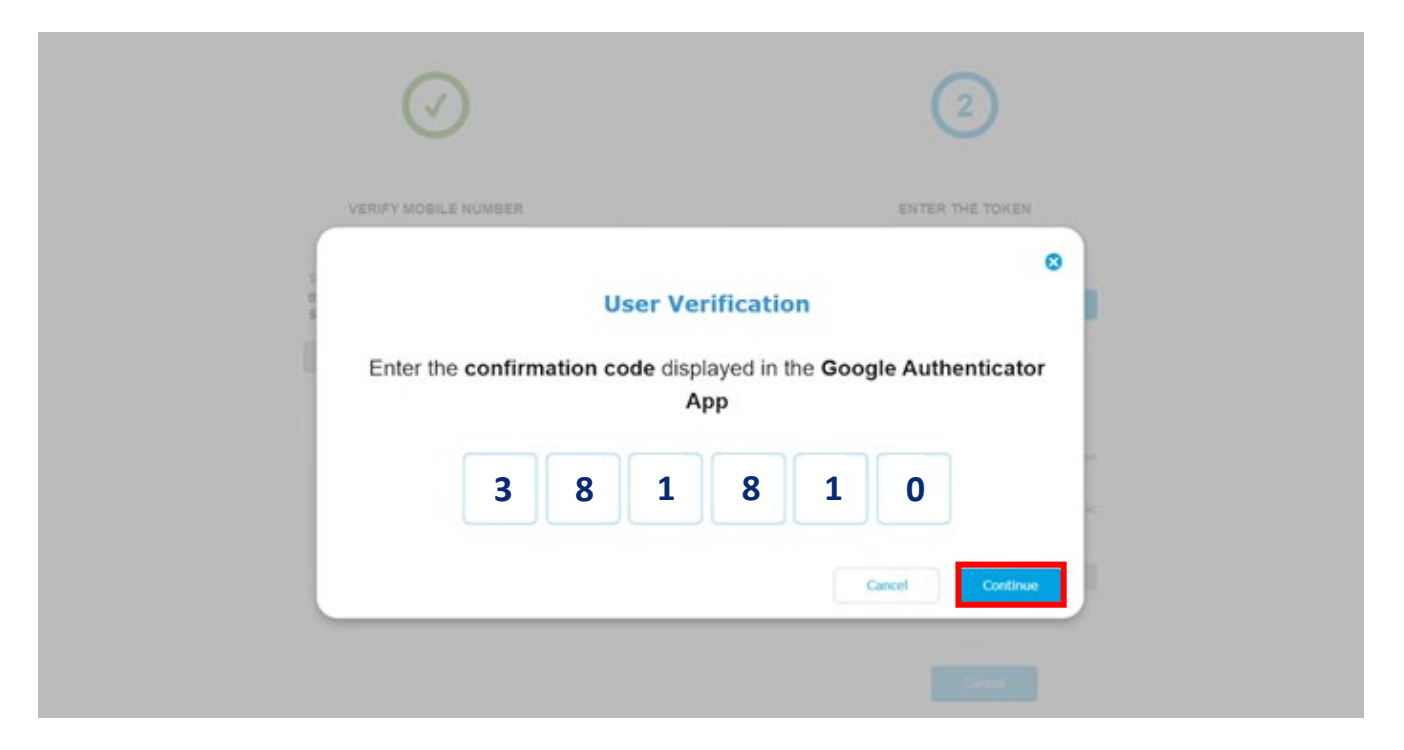

### **Step 7: Congratulations the biller is now saved.**

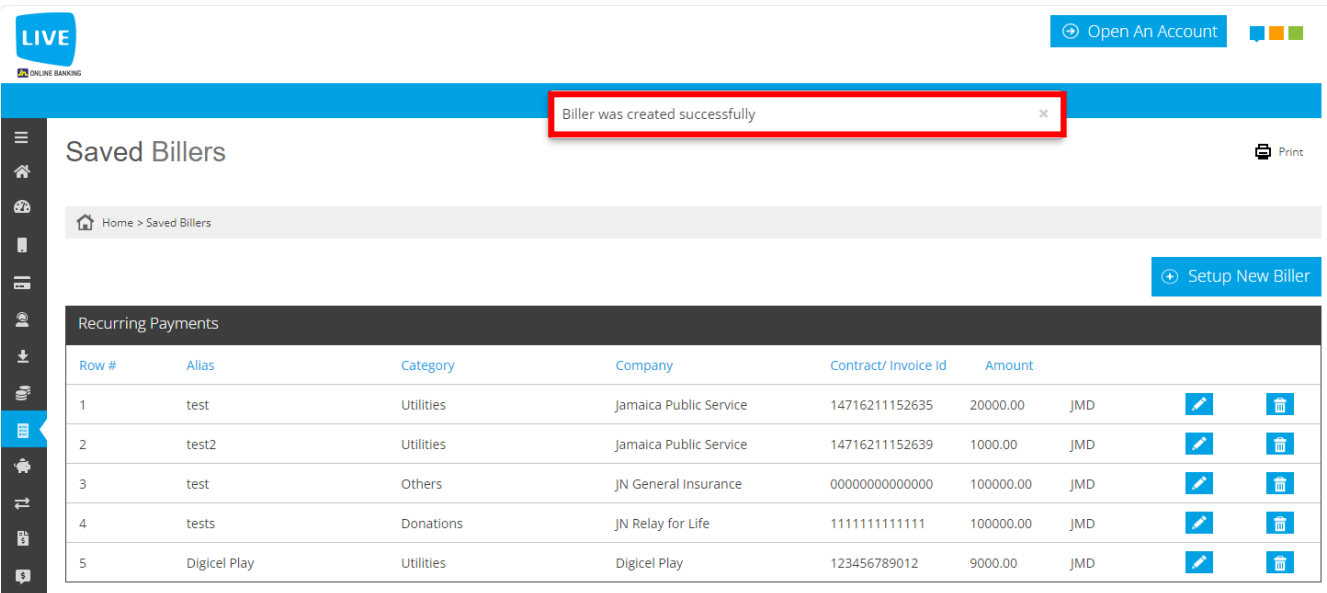

**You can also navigate to the saved biller section by clicking on the menu icon on the left side of the screen then clicking on Payments then Saved Billers.**

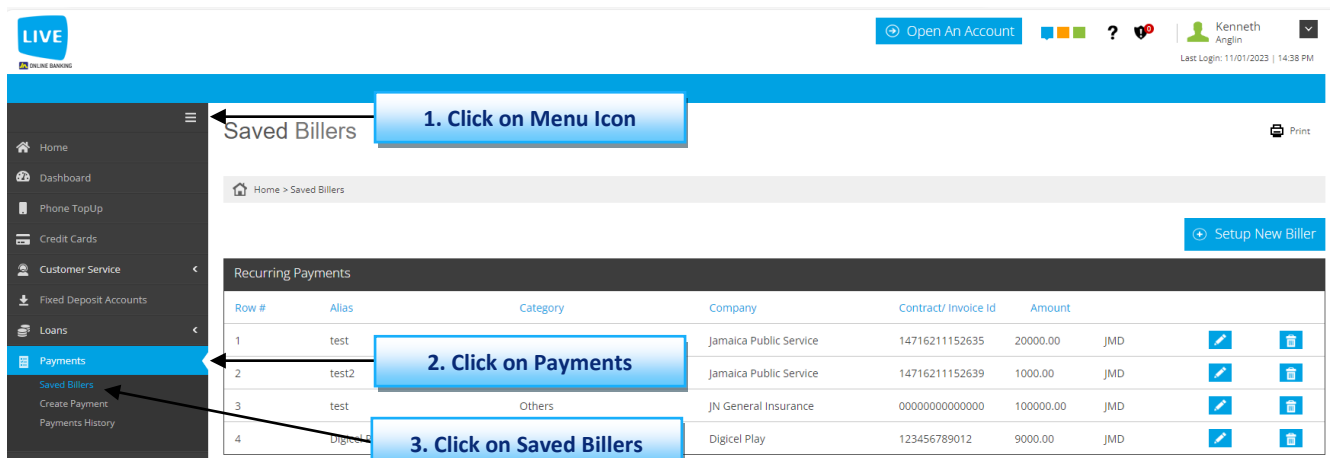

### **Instructions for making a payment from a saved biller.**

#### **Step 1: Click on Payments then create payment.**

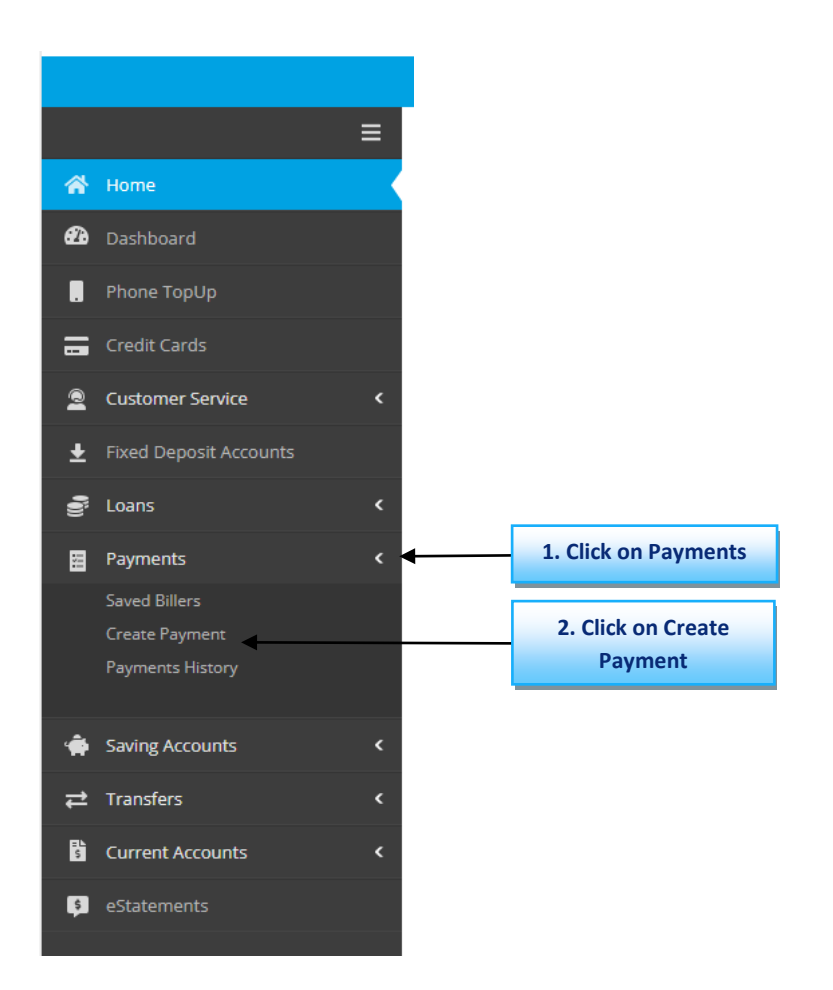

### **Step 2: Click on saved payment then on continue.**

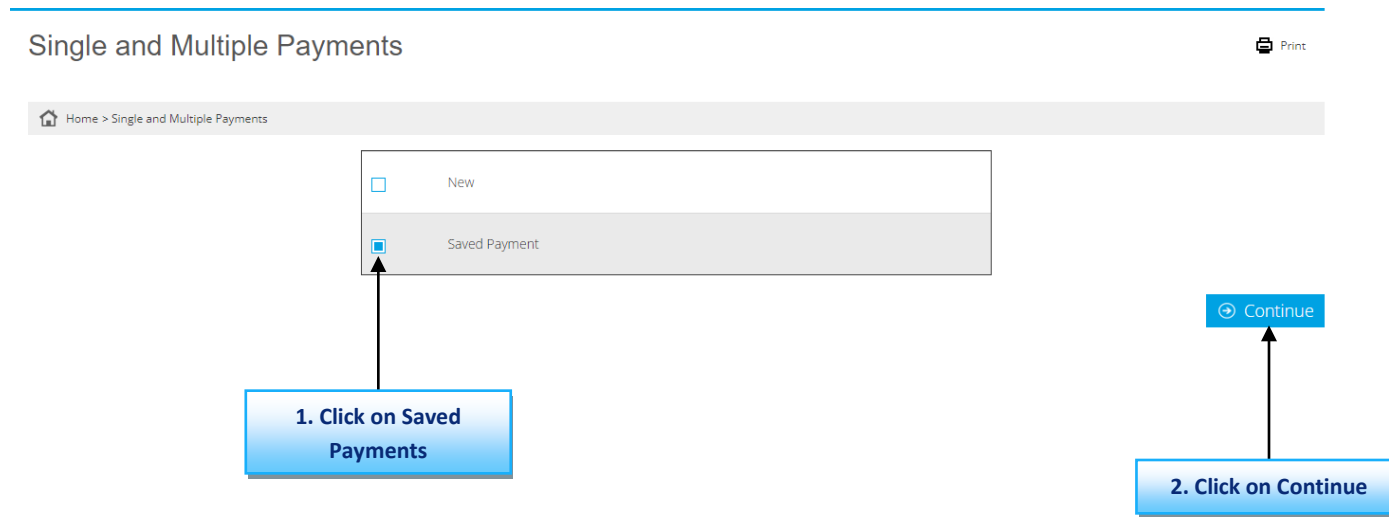

### **Step 3: Select the account that you will be making the payment with.**

Payment Single and Multiple

Home > Payment Single and Multiple

 $\blacksquare$  Print

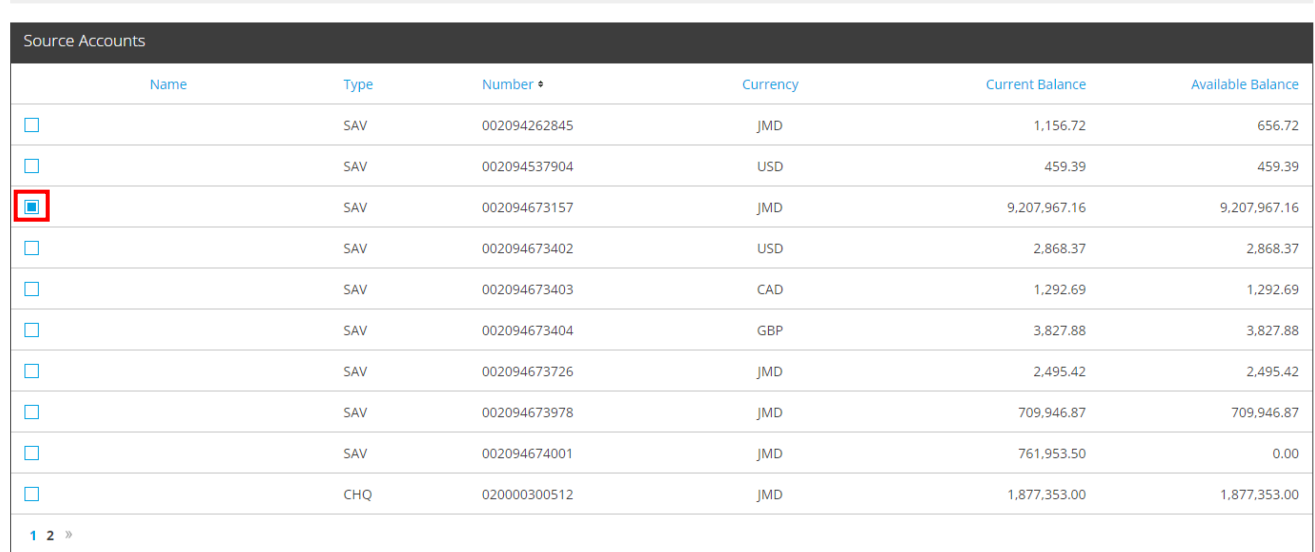

### **Step 4: Select the saved bill that you want to pay then click on Pay.**

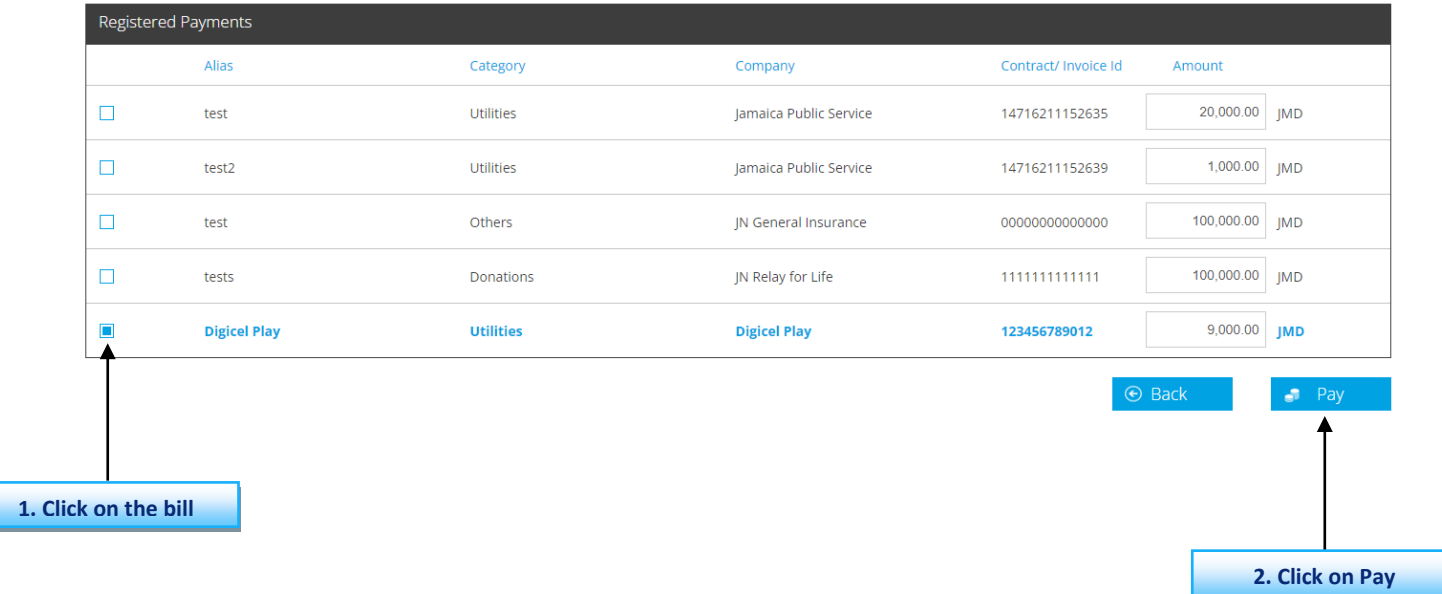

### **N.B. You can select multiple bills to pay at once.**

# **Step 5: Review the payment details then click on confirm**

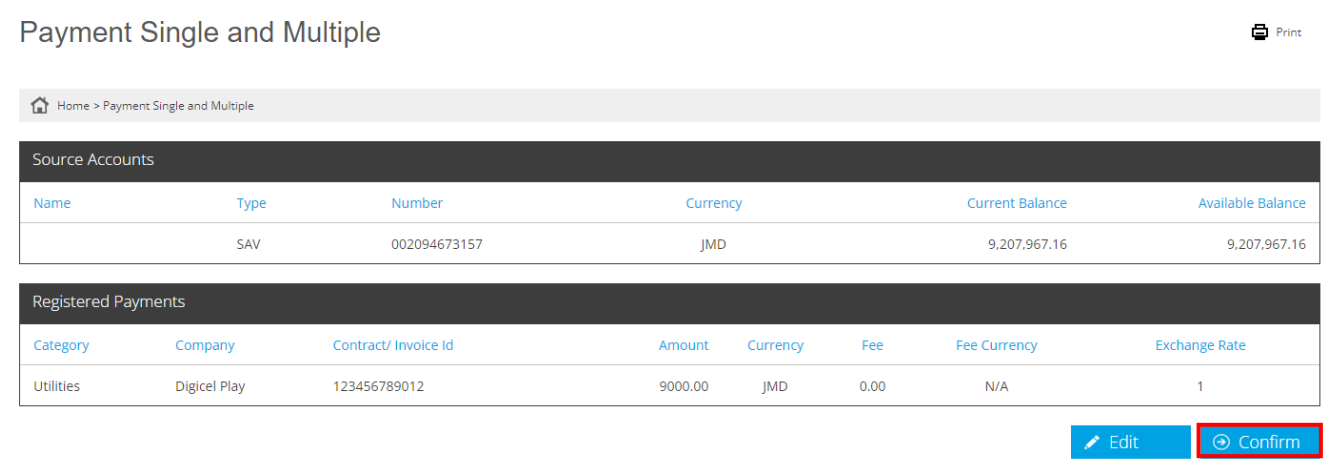

# **Step 6:** Congratulations you have successfully made your bill payment.

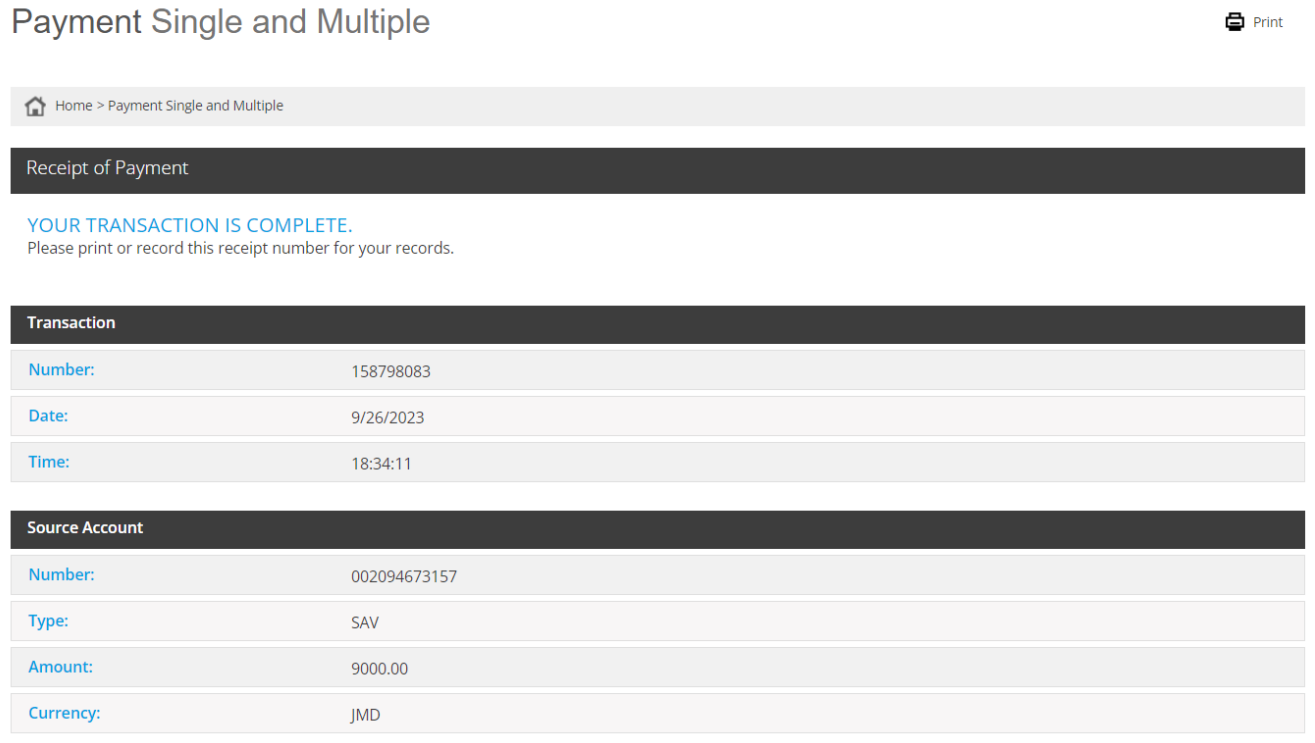